## **3. Replacement method of the L-ch (WF-SP900L) of the wireless stereo headset**

The WF-SP900L (L-ch) will be replaced in the state of the finished product. It can not be repaired by disassembling the WF-SP900L  $(L-ch).$ 

In addition, if replace the WF-SP900L (L-ch), disassemble the BC-WFSP900 (charging case) and replace the interior NFC module at the same time.

When replacing the WF-SP900L (L-ch), be sure to perform the following procedure to works.

**Note 1:** Besides the new WF-SP900L (L-ch), NFC module paired with the new WF-SP900L (L-ch) and adhesive sheet for fixing the NFC module are included in the repair parts of the WF-SP900L (L-ch).

## **Check in advance:**

- Check in advance that you have all of left and right wireless stereo headset (WF-SP900L (L-ch), WF-SP900R (R-ch)) and charging case (BC-WFSP900), included in WF-SP900.
- Be sure to check that there are no WF-SP900 in the surroundings (within about 50 cm). If using WF-SP900 in the surroundings (within about 50 cm), there is a possibility that is connect another WF-SP900.
- Be sure to refer to "2. Preparation" on page 8, and prepare before performing works.

## **Replacement procedure of the WF-SP900L (L-ch):**

- 1. Replace the broken WF-SP900L (L-ch) with a new WF-SP900L  $(L-ch)$ .
- **Note 2:** Change the ear piece and the arc supporter to new WF-SP900L (Lch) from the broken WF-SP900L (L-ch).

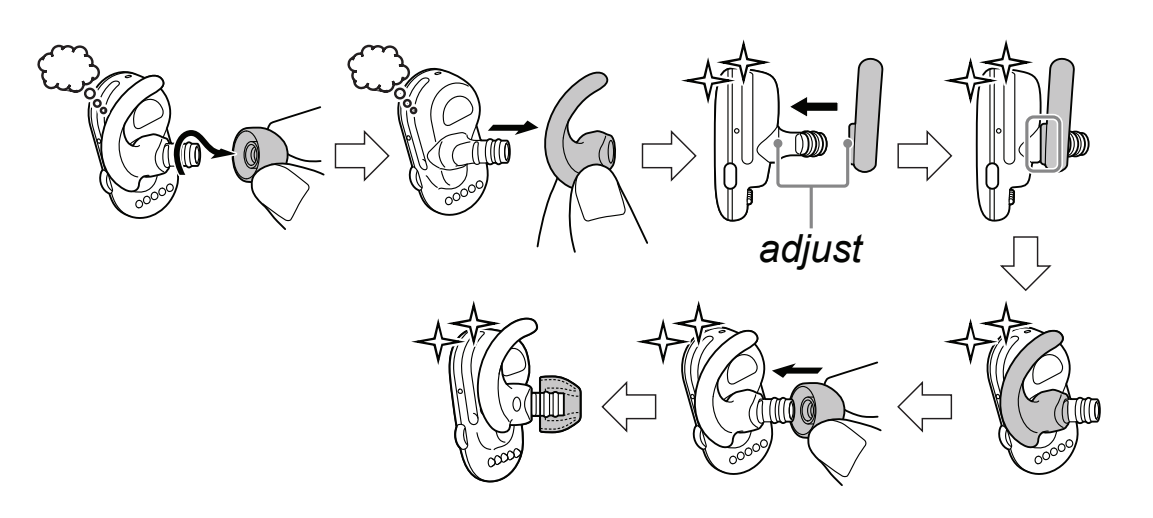

– Continued on next page –

- 2. Refer to "2. DISASSEMBLY" on page 23, disassemble the BC-WFSP900 (charging case) and replace the interior NFC module with new NFC module and assemble as it was before.
	- (The figure below is an image figure)
- **Note 3:** Besides the new WF-SP900L (L-ch), NFC module paired with the new WF-SP900L (L-ch) and adhesive sheet for fixing the NFC module are included in the repair parts of the WF-SP900L (L-ch).
- **Note 4:** If you disassemble the BC-WFSP900 (charging case) in order to replace the NFC module, reuse parts removed other than NFC module and adhesive sheet for fixing the NFC module.

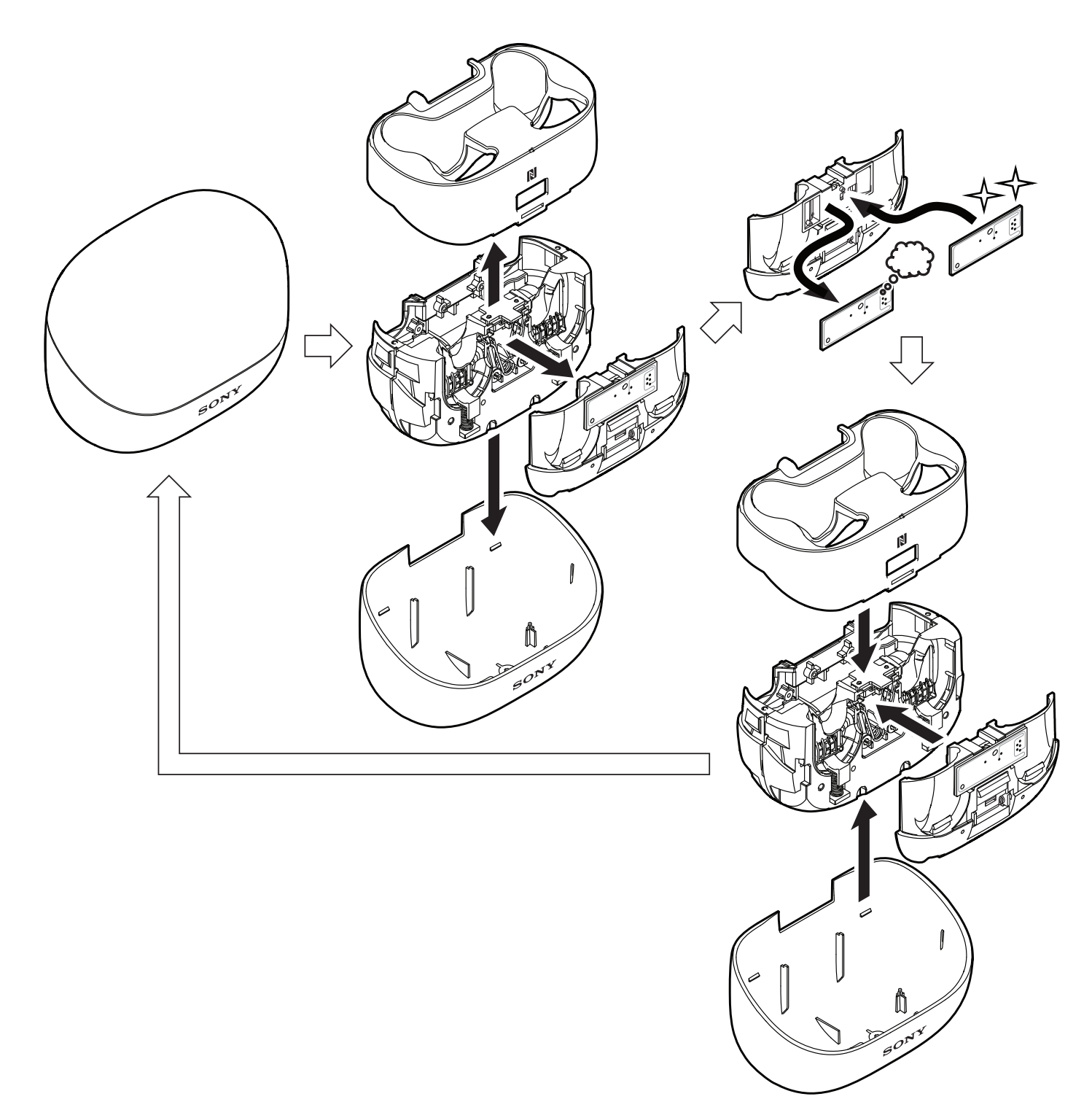

- 3. Attach the WF-SP900L (L-ch) and WF-SP900R (R-ch) to the BC-WFSP900 (charging case), and connect the PC and the BC-WFSP900 (charging case) with the USB Type-C™ cable.
- **Note 5:** When connect this unit to the PC, installation of the driver may start automatically. In that case, wait for a while until installation finishes and proceed to step 4.

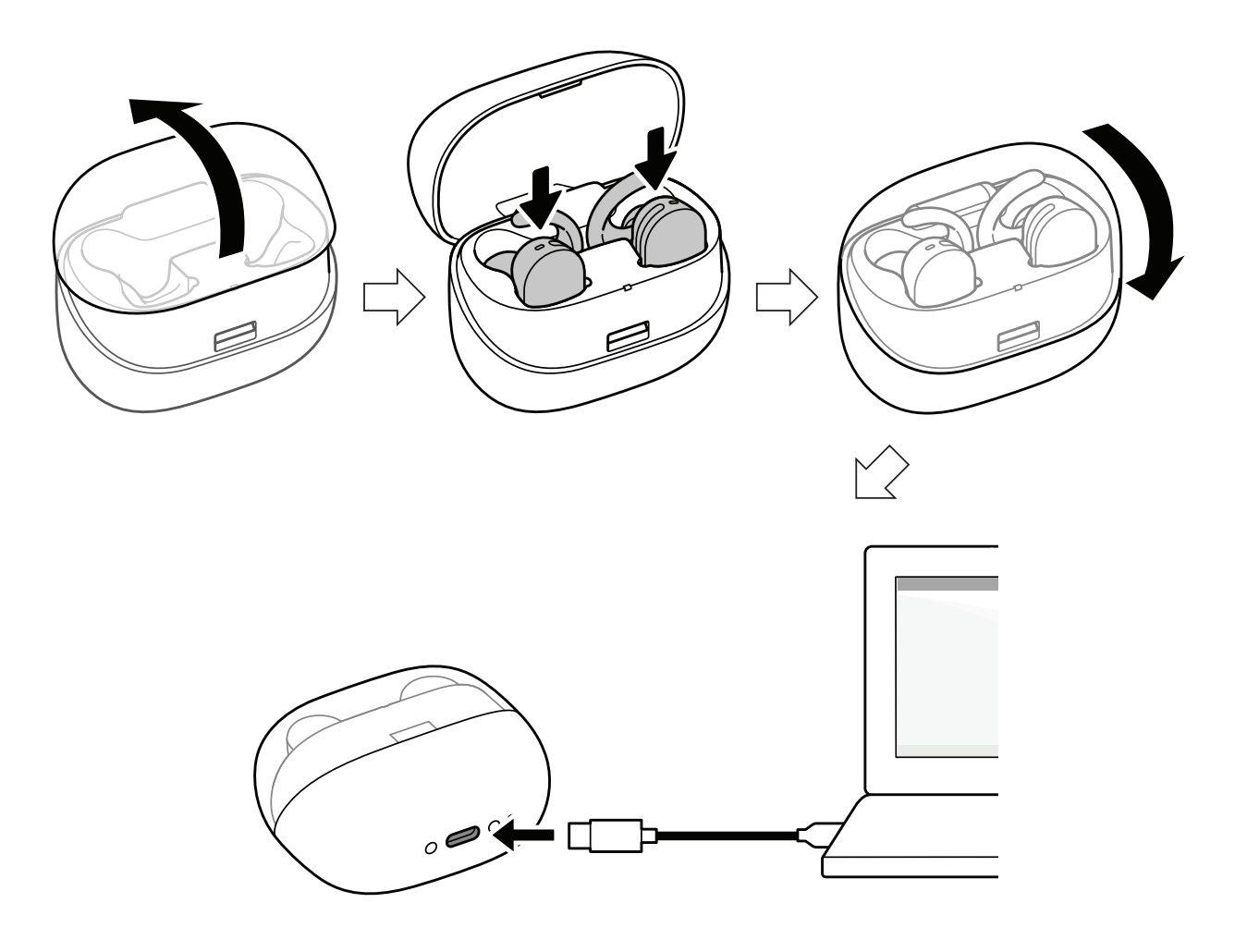

4. Double click "install.bat" in the setting tool folder on the PC to execute it, and check that the lamp of WF-SP900L (L-ch) is orange flashes.

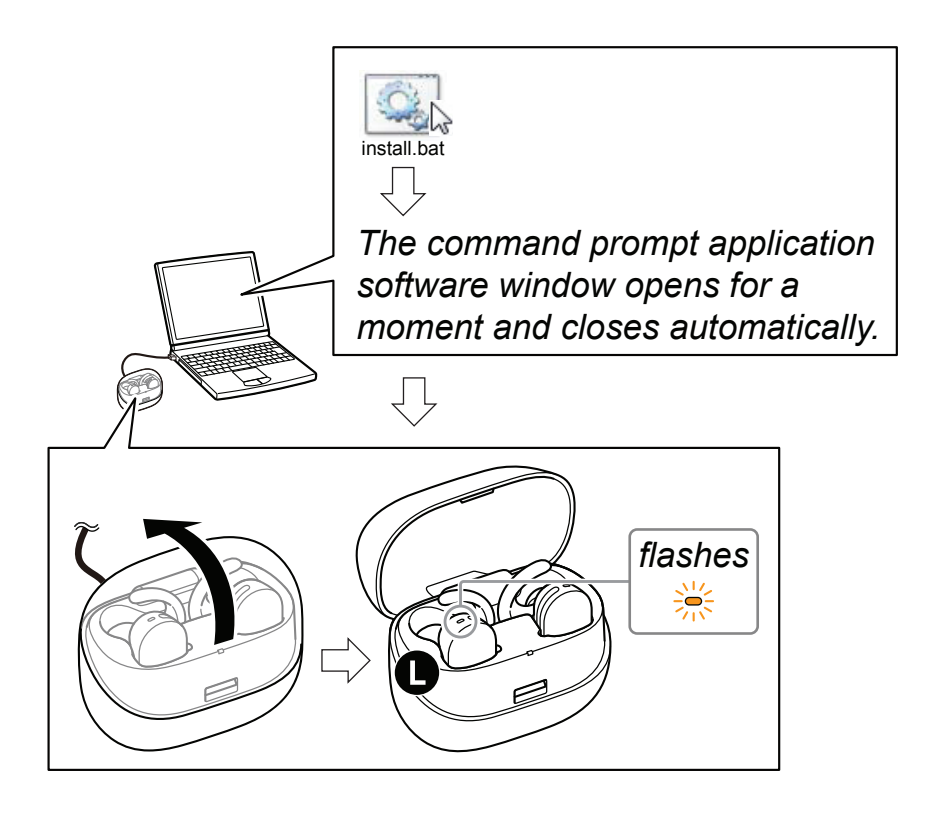

5. Double click "setdest xxx.bat" in the settings tool folder on the PC and execute it. (The tool name "xxx" depends on the destination)

(The figure below is a display example executed with "WFSP900") \_WW\_ServiceTool" saved under C drive)

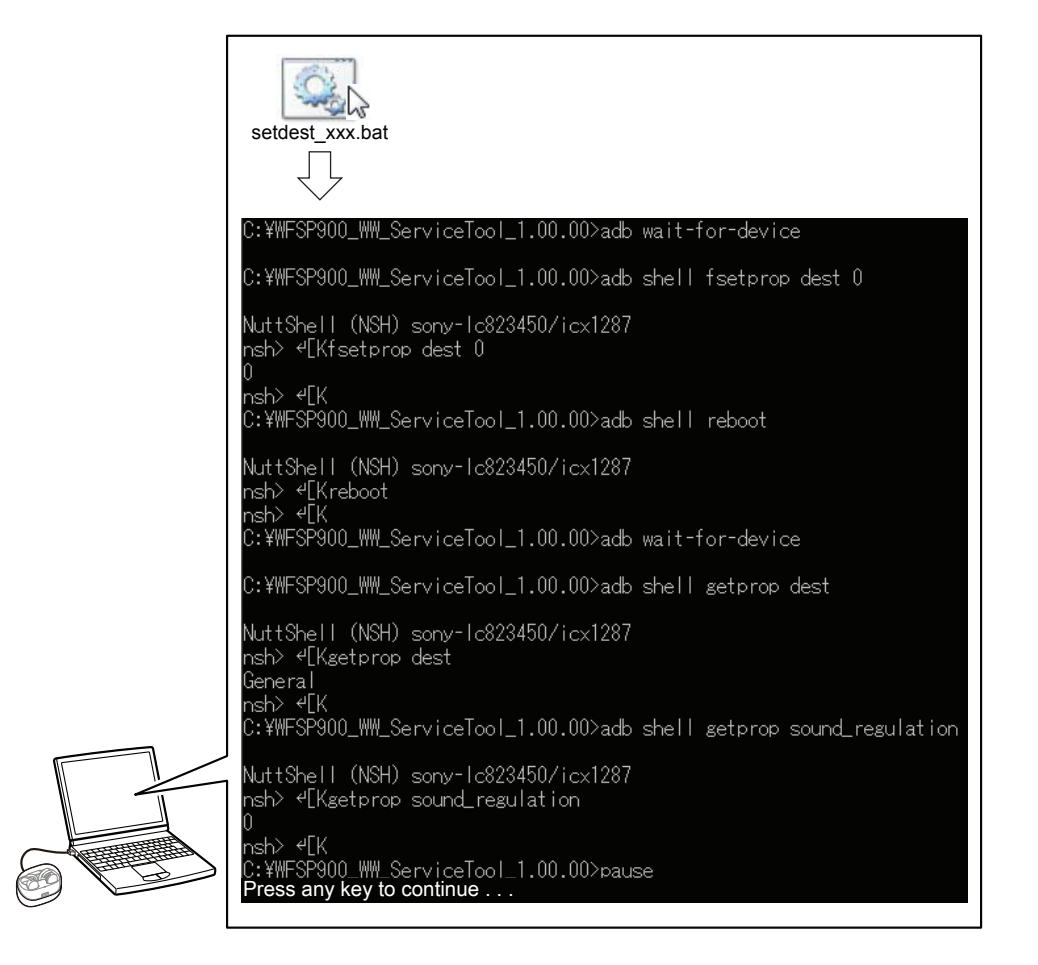

6. Check that the destination as set up is displayed on the next line to "getprop dest" displayed on the PC screen in step 5.

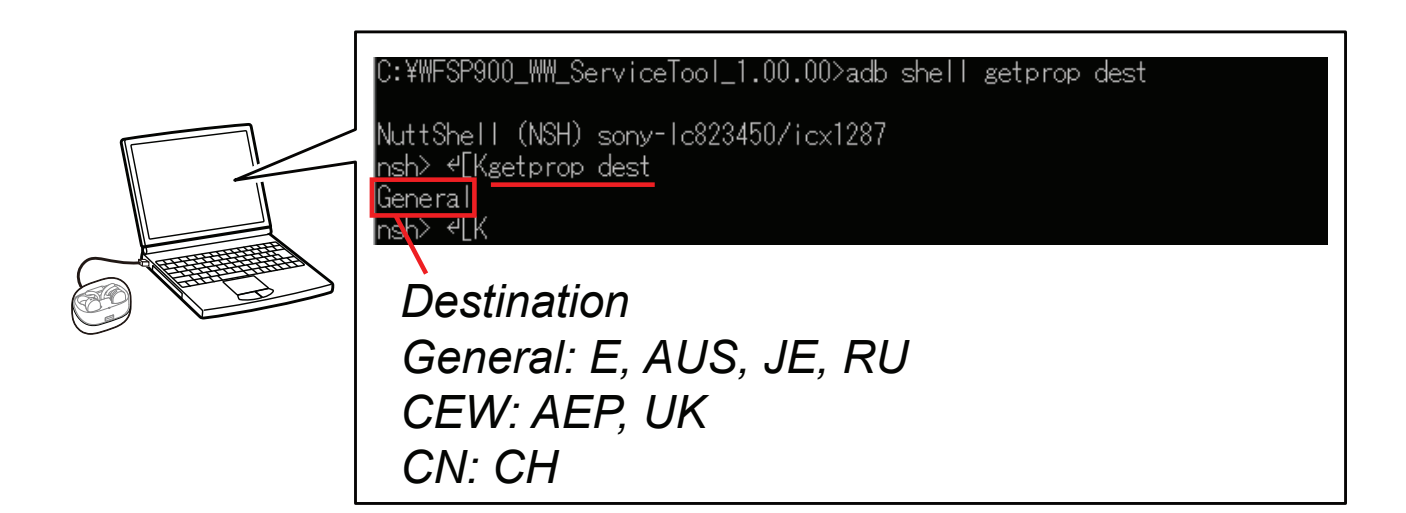

– Continued on next page –

7. Check that the display of the next line to "getprop sound\_regulation" displayed on the PC screen in step 5 is the following setting value, then the key on the keyboard is pressed according to the instruction at the bottom of the screen display, the screen closes and the destination setting is completed.

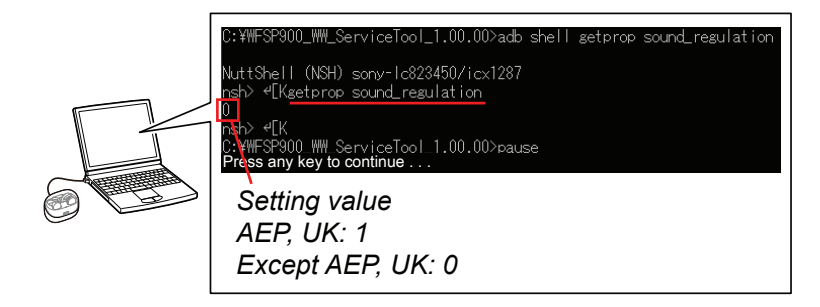

8. Double click "nfmi\_setpair.bat" in the settings tool folder on the PC and execute it, then the key on the keyboard is pressed according to the instruction at the bottom of the screen display, the screen closes and the WF-SP900L (L-ch) and WF-SP900R (R-ch) pairing is completed.

(The figure below is a display example executed with "WFSP900") \_WW\_ServiceTool" saved under C drive)

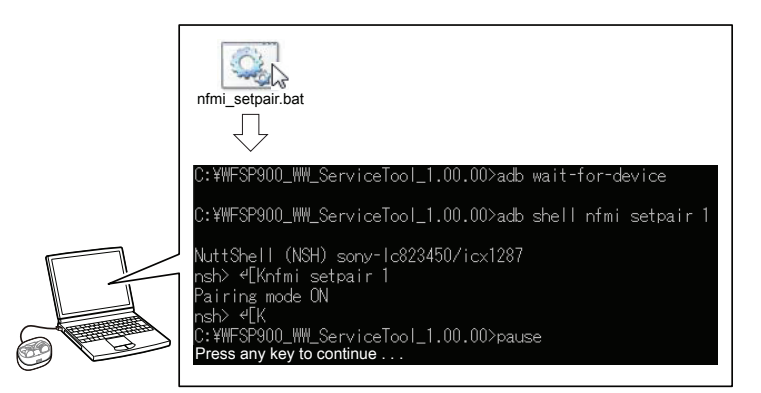

9. Double click "shipment.bat" in the setting tool folder on the PC and execute it, then check that the lamp of WF-SP900L (L-ch) is turned off.

(The figure below is a display example executed with "WFSP900") \_WW\_ServiceTool" saved under C drive)

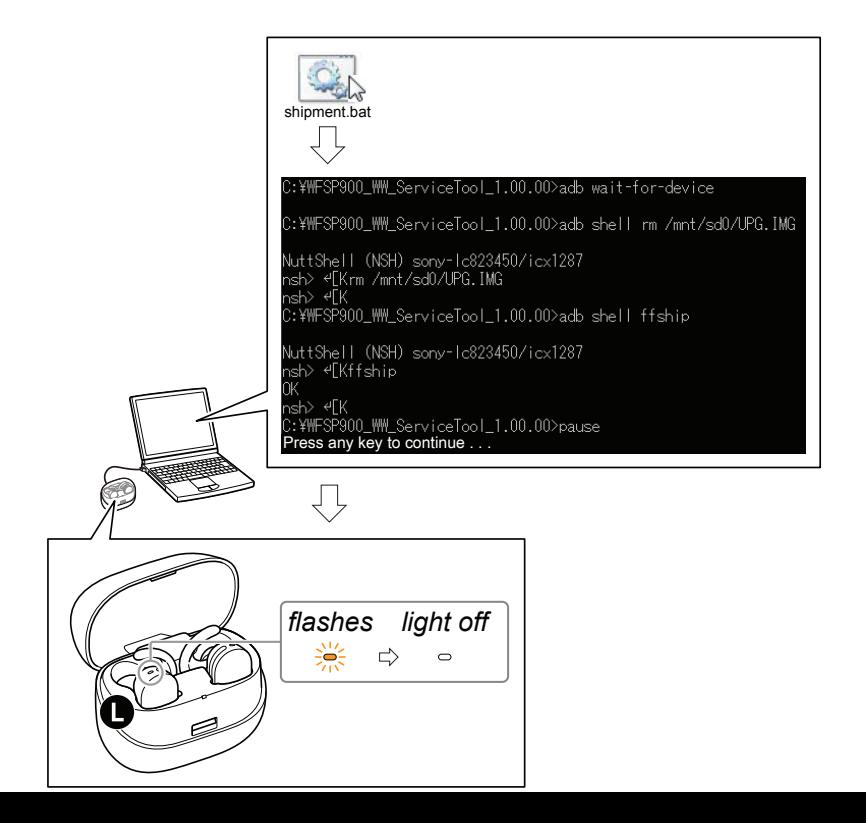

10. Release the connection between the PC and the BC-WFSP900 (charging case). Connect the BC-WFSP900 (charging case) to the PC again and check that you can MSC connection without problems.

In addition, check that "UPG.IMG" file does not exist in the storage of this unit.

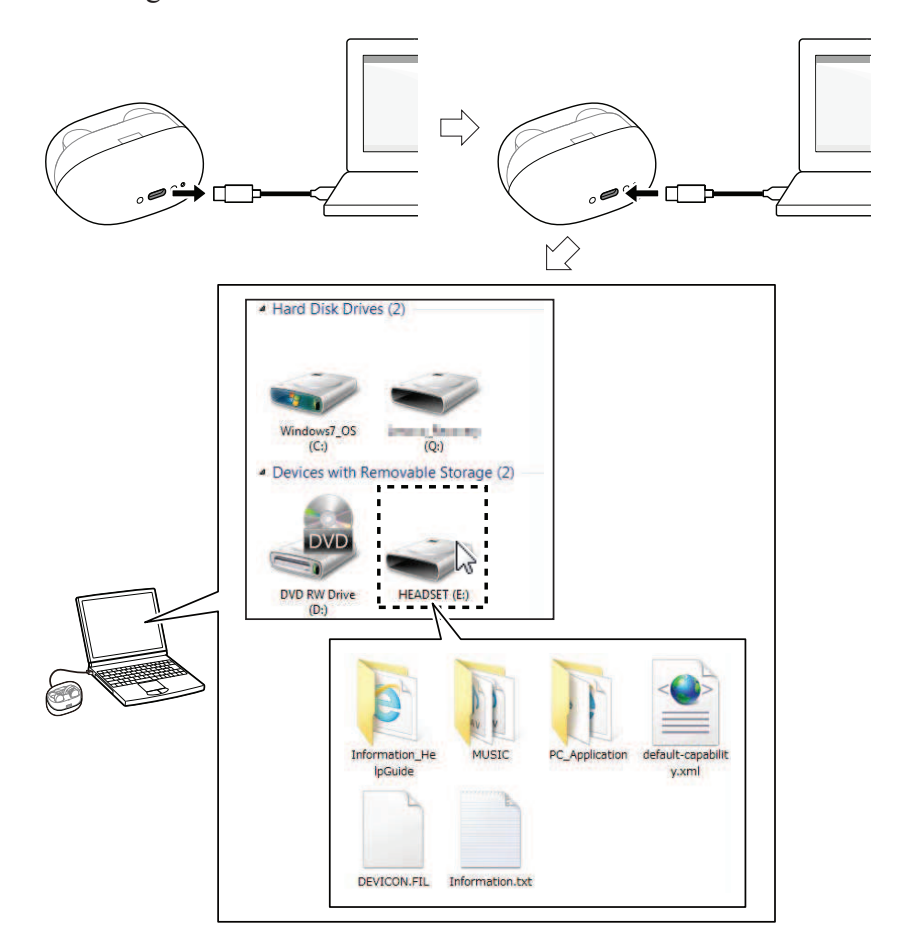

- 11. Release the connection between the PC and the BC-WFSP900 (charging case). Take out the WF-SP900L (L-ch) and WF-SP900R (R-ch) from the BC-WFSP900 (charging case) and check the operation of this unit.
- **Note 6:** When checking the operation, refer to the help guide about how to operate this unit.
- **Note 7:** If there is an update of this unit, check that the sound is correctly output from the WF-SP900L (L-ch) and WF-SP900R (R-ch) playback after updating.

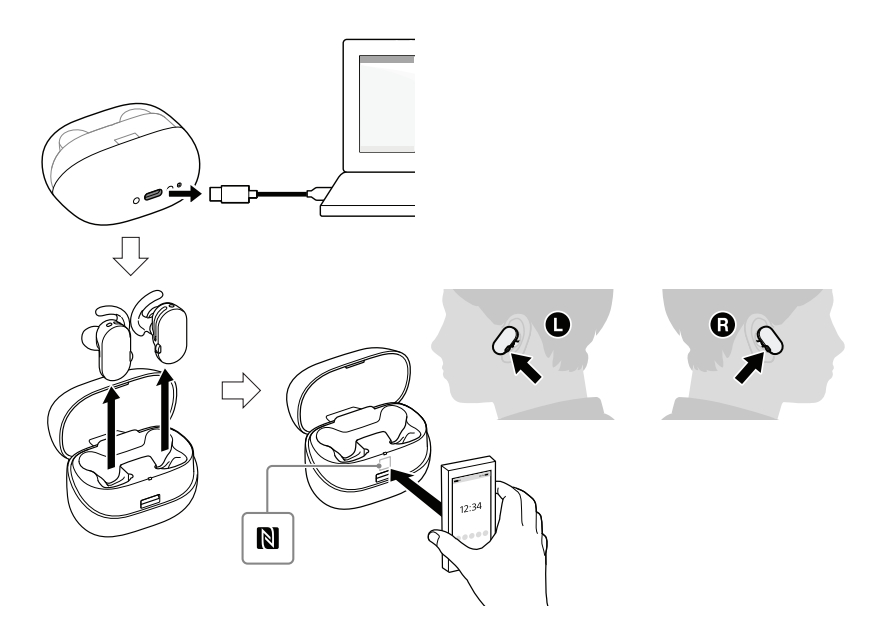

12. Complete the replacement work on the WF-SP900L (L-ch).